## Nørre G Student Print

Go to the homepage [https://print.gymund.dk](https://print.gymund.dk/)

(Please use Chrome or Firefox on Mac computers. The page does not work on Safari browsers)

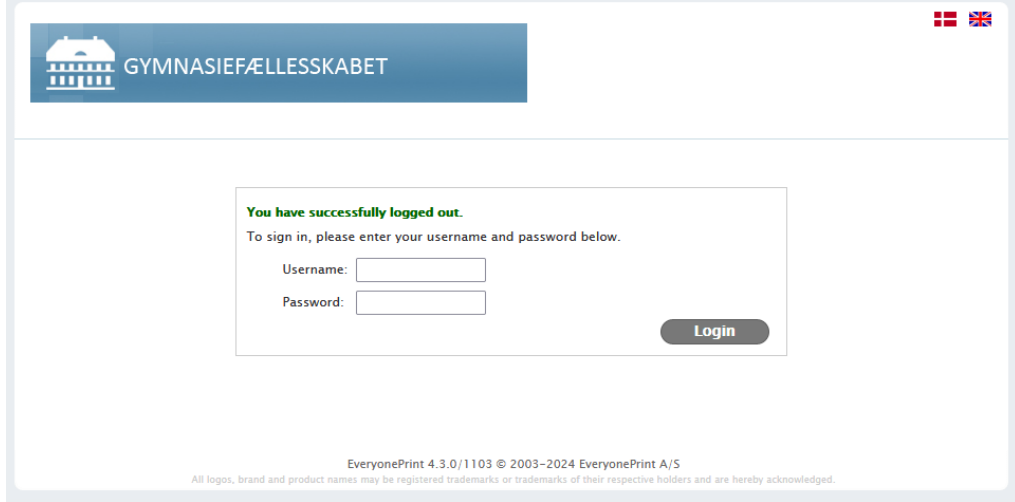

Do not use Unilogin or the login that you got assigned by the school but use the username and password below.

## Username: elevprint

## Password: PrintTilNørreG.1

After you are logged in, then click on "Browse…" to locate the document that you want to print, and then click "Next>>"

(You can't use documents that are saved in the cloud. Files MUST be stored locally on the computer/phone/Tablet.

Remember that you can't have the file open in other applications while you are printing it!

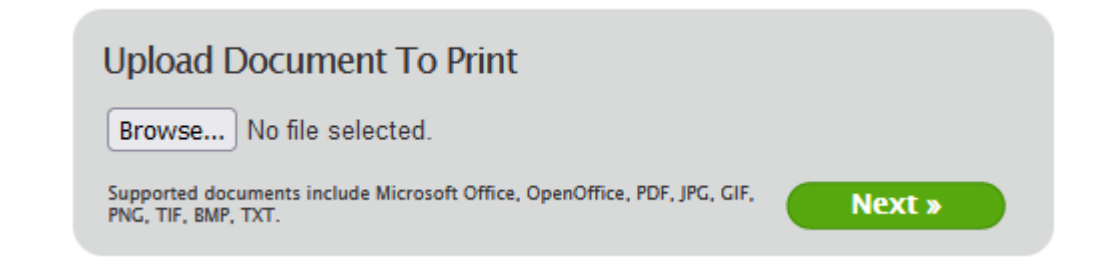

After a short while you will be prompted for what printer that you want to print at.

If you are located at the student counselors office, then select the button "NG-Printer5" and if you are located at the printer that are located near the women's toilet at the foyer then select the button "NG-Printer6"

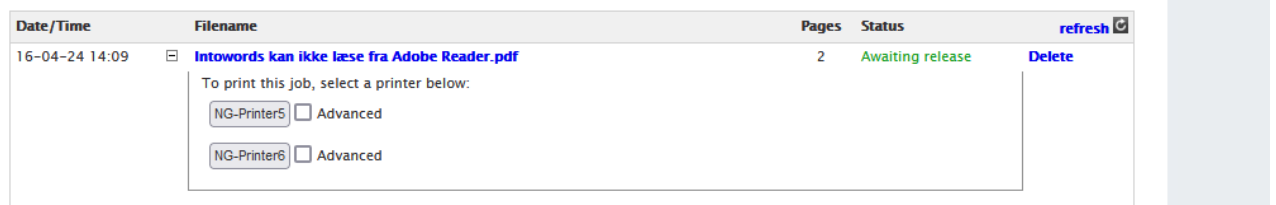

If you are printing in formats other than A4 or A3, then the printer will be prompting you about what format it should be forced to print out at, and if that happens then contact Ronni (located in the office opposite student counselors' office) for support.